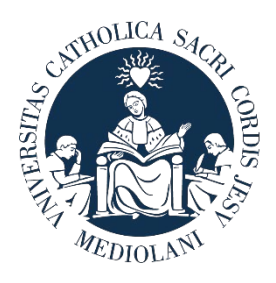

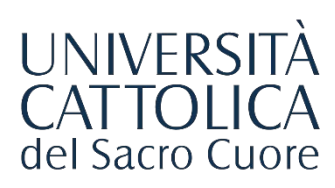

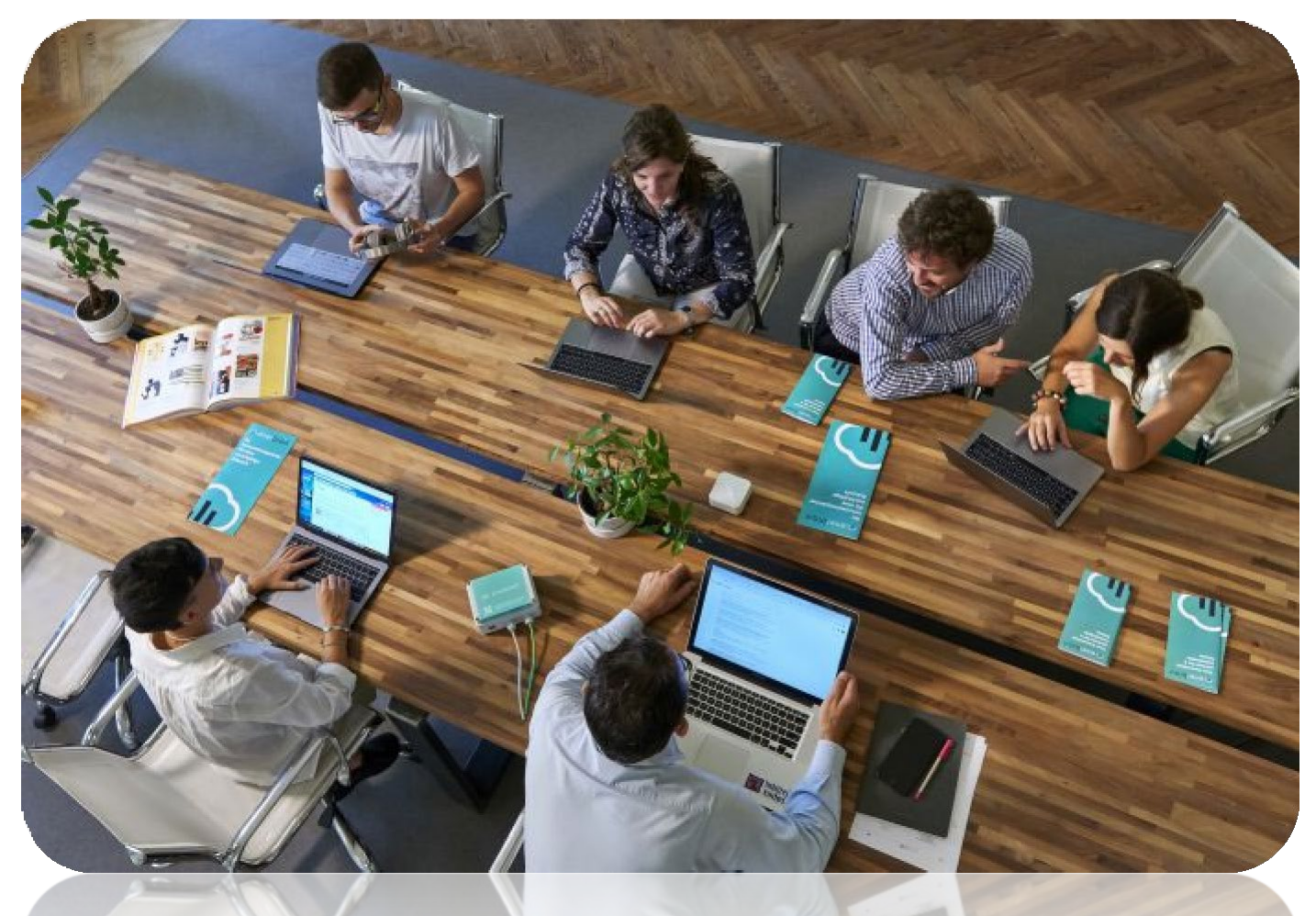

# GUIDAAL PORTALE **STEP**

Procedura di attivazione di un **Tirocinio Curriculare con CFU**

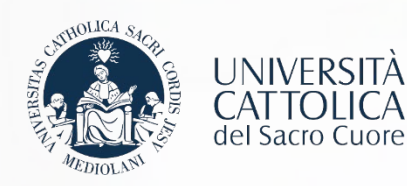

## I Passaggi

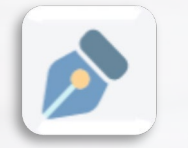

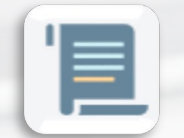

**[RegistrazioneaziendasulportaleSTEP](#page-2-0)**

**Richiesta Convenzione di tirocinio** 

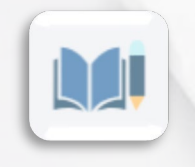

**Compilazione del Progetto Formativo** 

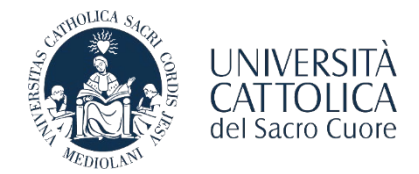

<span id="page-2-0"></span>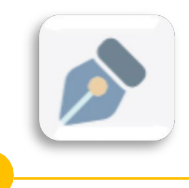

REGISTRAZIONE AL PORTALE STEP

L'azienda/ente che vuole utilizzare le funzionalità offerte dal portale STEP deve registrarsi sulla piattaforma [http://step.unicatt.it](http://step.unicatt.it/) .

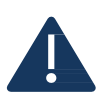

**Le aziende/enti che hanno già provveduto a registrarsi e ad attivare una convenzione sulla piattaforma STEP possono riprendere la consultazione di questa guida da pagina 5. In caso di problemi per il recupero delle credenziali d'accesso è necessario scrivere al contatto mail della sede di riferimento.**

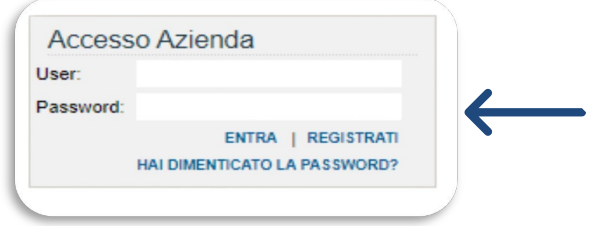

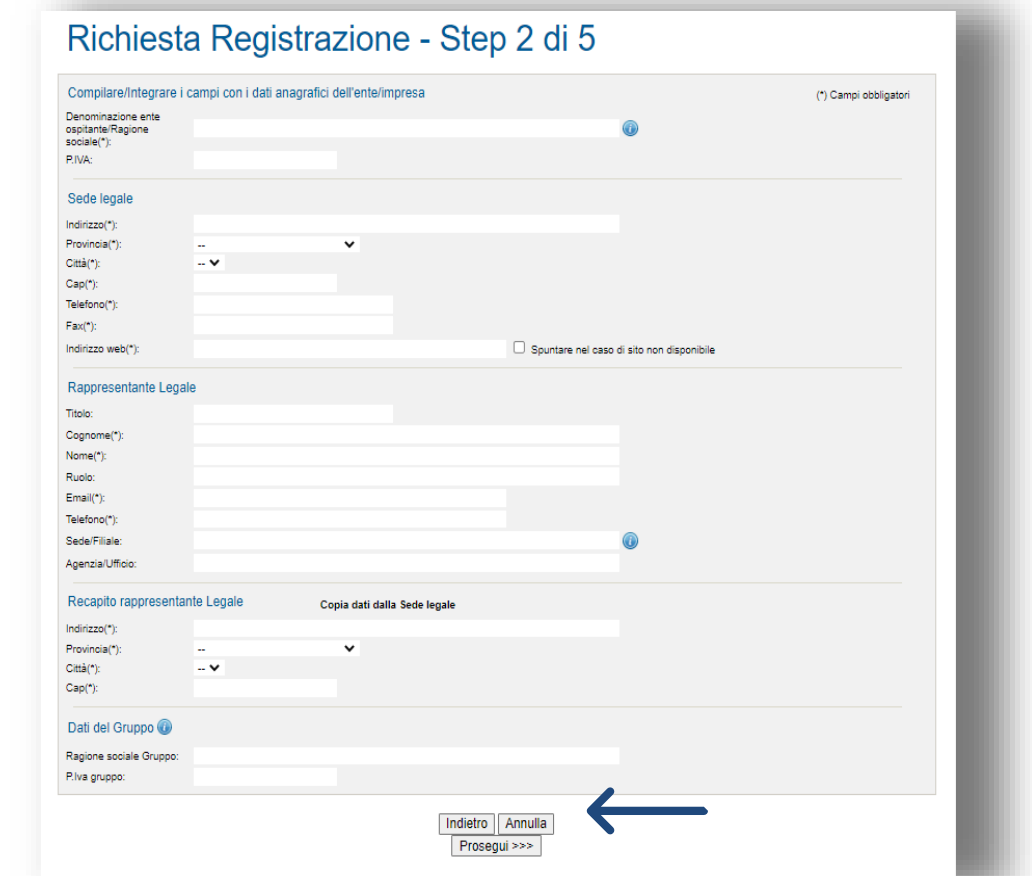

Il form richiede l'inserimento delle informazioni relative al rappresentante legale dell'azienda/ente: è necessario inserire obbligatoriamente tutti i dati negli spazi contrassegnati dall'asterisco. Una volta completata la compilazione dei dati richiesti,

è necessario cliccare sul tasto «**Prosegui**».

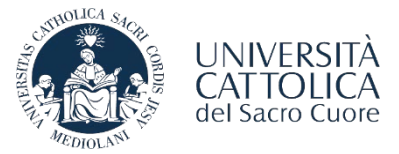

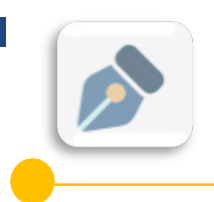

REGISTRAZIONEALPORTALESTEP

È necessario compilare i dati richiesti e cliccare sul tasto «**Prosegui**».

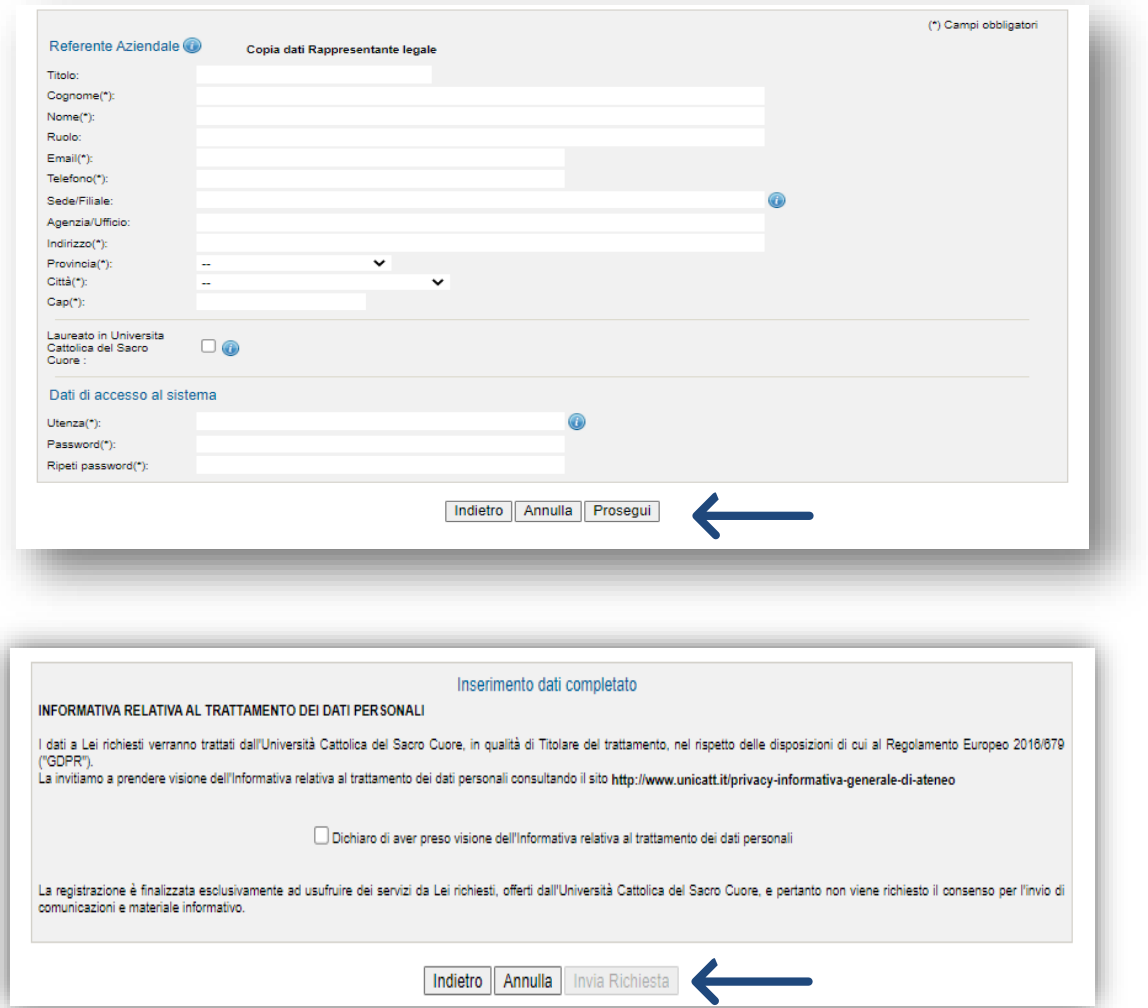

Una volta selezionata la caselladi consensoalla privacy sarà necessario cliccare il tasto «**Invia Richiesta**».

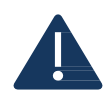

Le comunicazioni del sistema inviate in automatico al completamento di ogni step dell'iter verranno inoltrate all'indirizzo e-mail indicato in fase di registrazione.

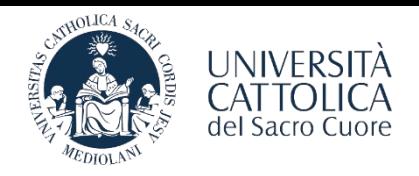

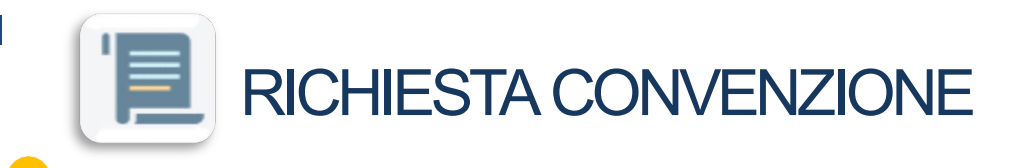

Una volta completata la registrazione e ricevuta l'e-mail di conferma di avvenuta approvazione da parte del Servizio Stage & Placement, è necessario procedere con la stipula della Convenzione con l'Ateneo.

L'azienda/ente effettua l'accesso all'area personale del portale STEP e seleziona la voce "**Convenzione - RichiediNuova Convenzione**":

**- CONVENZIONECOLLETTIVADI TIROCINIOCURRICULARE PERSTUDENTI(REGIONE LOMBARDIA); CONVENZIONE COLLETTIVA DI TIROCINIO ALTRE REGIONI;** 

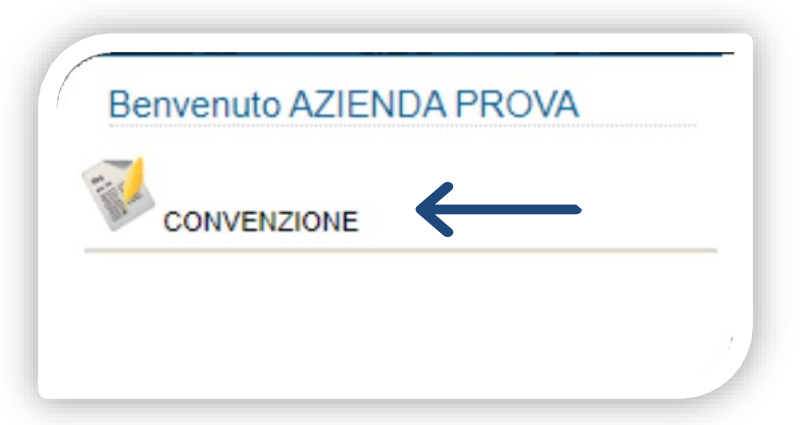

Una volta approvata la richiesta di Convenzione, l'azienda/ente riceve via e-mail il file della Convenzione. Si prega di seguire le istruzioni contenute nella mail e si ricorda che il documento dovrà essere restituito **firmato digitalmente** all'indirizzo di posta elettronica del **Servizio Stage & Placement** della sede UC di riferimento; in caso di firma autografa il documento va **spedito con raccomandata A/R alla sede UC di riferimento.**

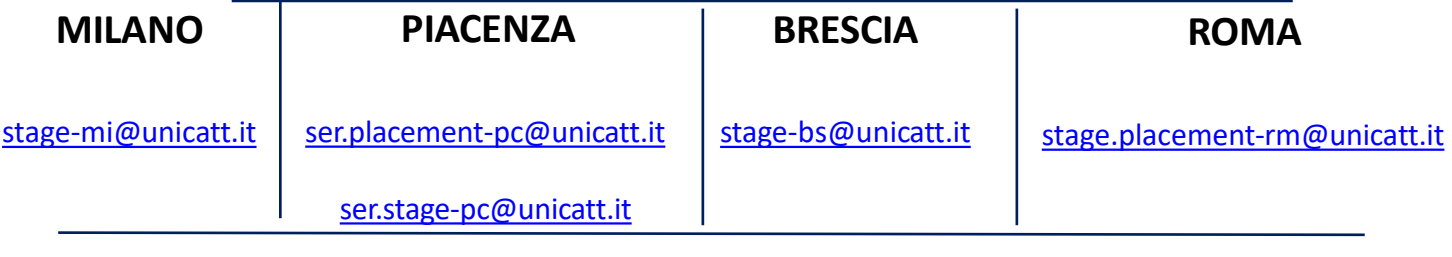

**La procedura qui illustrata si riferisce esclusivamente all'attivazione di un tirocinio curriculare per studenti CON CFU.**

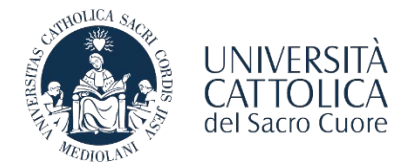

<span id="page-5-0"></span>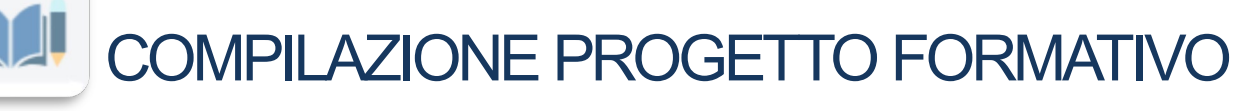

A seguito dell'attivazione della convenzione richiesta, l'azienda/ente può procedere con la compilazione del Progetto Formativo selezionando la tipologia:

**Curriculare con CFU**

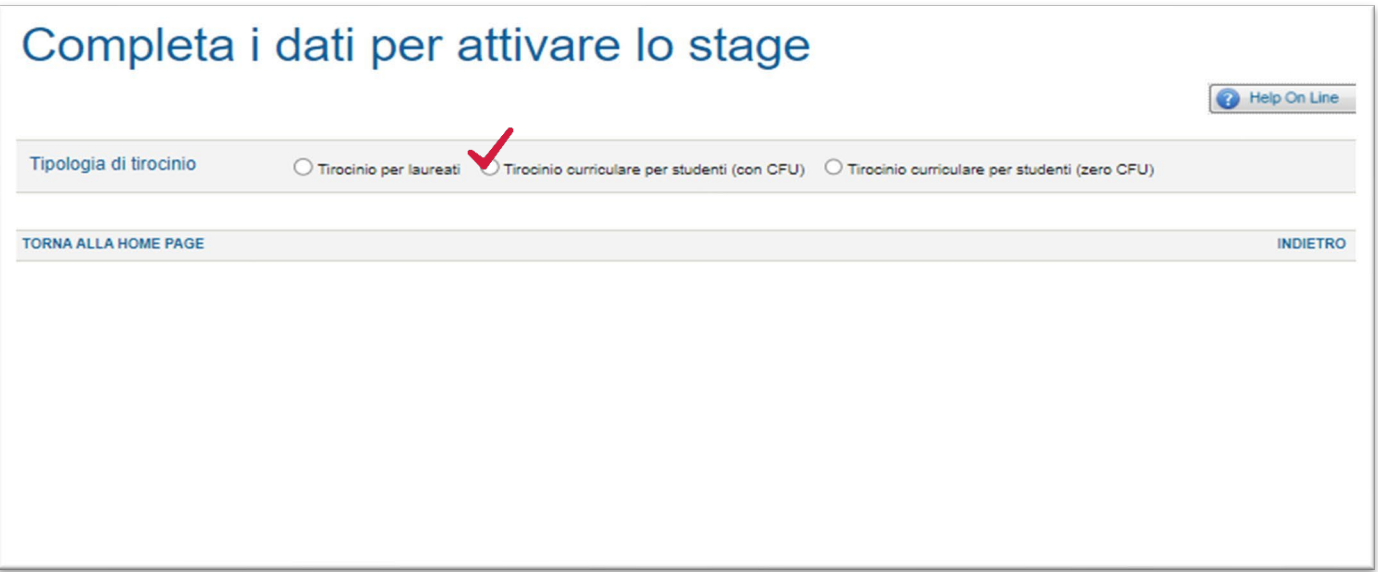

Per procedere con l'attivazione del **Tirocinio Curriculare con CFU** selezionare la voce di riferimento. Il sistema chiederà di inserire il numero di matricola del tirocinante e la sede operativa di svolgimento dello stage (a seconda della tipologia di convenzione stipulata in precedenza).

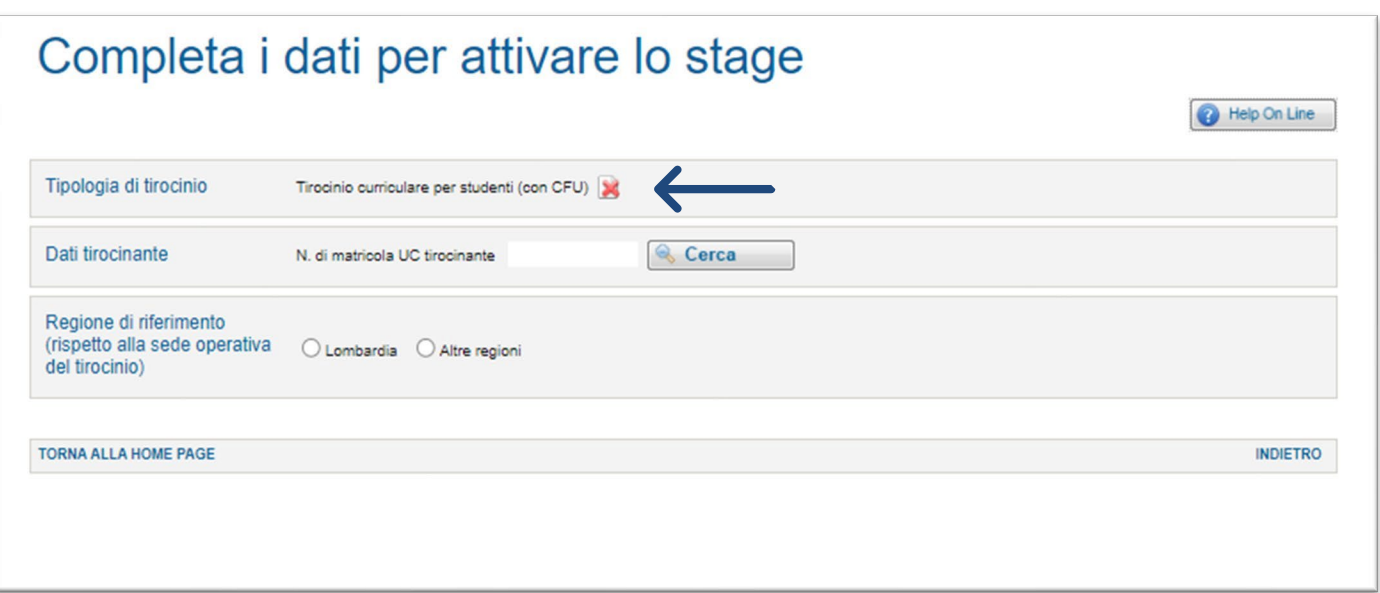

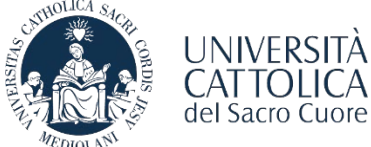

<span id="page-6-0"></span>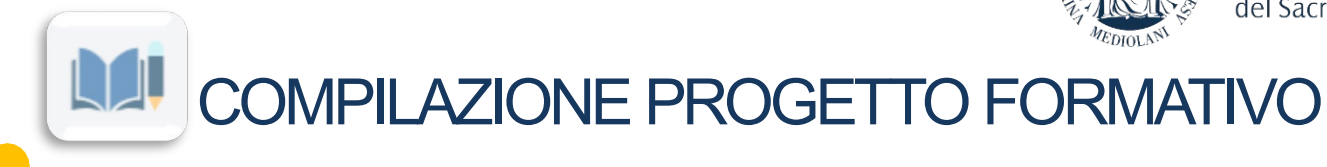

La schermata riporta un riepilogo dei dati del tirocinante: sarà necessario inserire le informazioni relative alla cittadinanza (e al permesso di soggiorno per cittadini extra-UE).

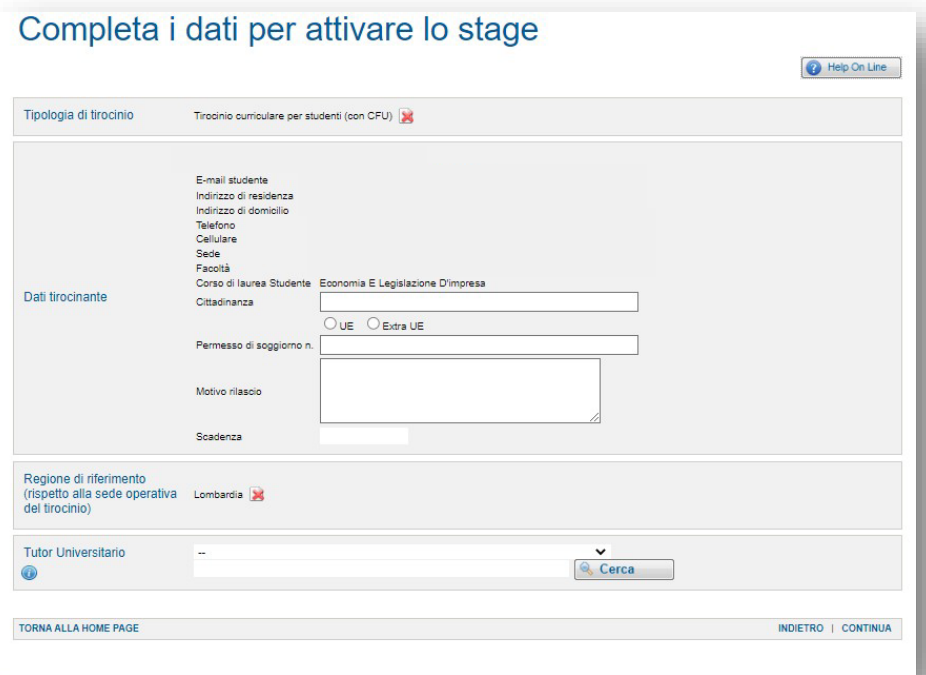

È necessario inserire il Tutor Universitario previsto dal regolamento di Facoltà: per conoscere il proprio Tutor collegarsi al sito web dell'Ateneo, selezionare la pagina del corso di interesse e scegliere la voce **«Attività ed esperienze/Tirocini e stage»**.

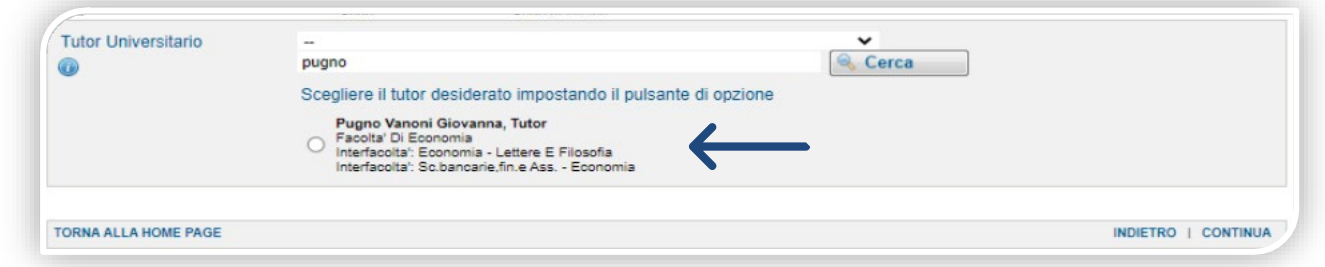

Sarà necessario digitare solo il cognome del Tutor e cliccare su «**Cerca**» senza indicare la Facoltà di provenienza: il sistema mostrerà automaticamente la voce corretta da selezionare.

**Il tirocinio potrà iniziare a partire da 14 giorni dall'inserimento del Progetto Formativo sul portale**. Per eventuali modifiche (durata, rimborso spese, cambio del tutor aziendale è necessario contattare il Servizio Stage & Placement della sede di riferimento).

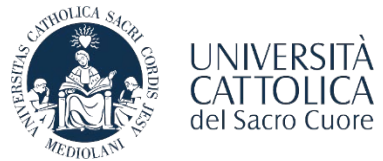

# COMPILAZIONE PROGETTO FORMATIVO

Una volta terminata la compilazione del documento il Progetto Formativo dovrà essere approvato dal **tirocinante** e dal **Tutor Universitario**. In seguito, l'azienda/ente dovrà accedere al portale Step/Area Personale e richiedere al Servizio Stage & Placement l'approvazione del tirocinio selezionando la voce «**Invio per approvazione**» presente, in bassoa destra,all'internodel documento.

Una volta che il progetto formativo è stato approvato dal Servizio Stage&Placement, il tirocinante può procedere con la convalida del documento tramite **codice OTP**.

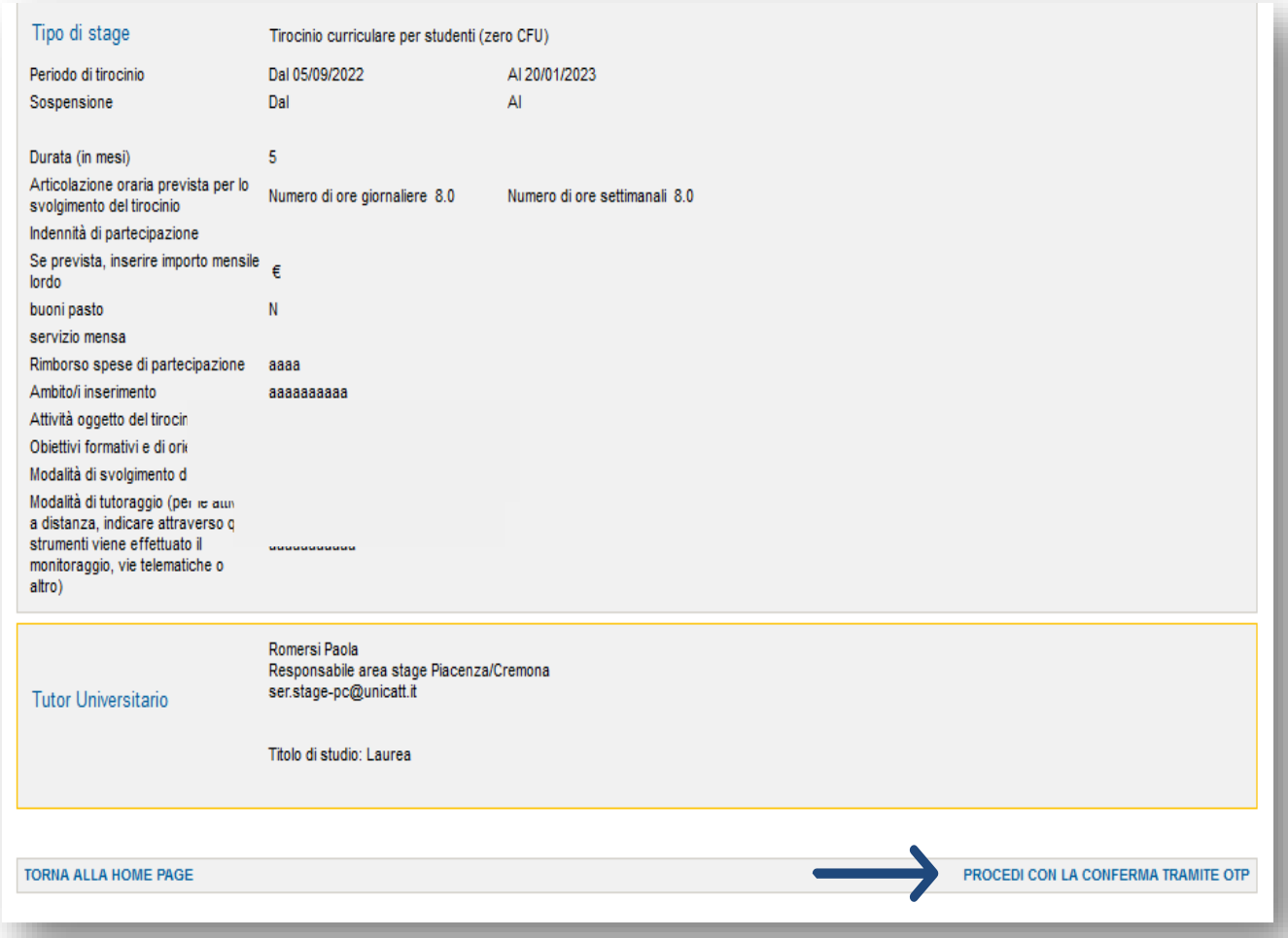

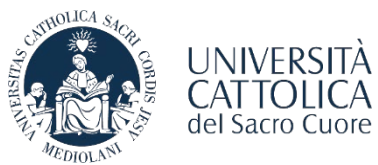

**NATIONALIZIONE PROGETTO FORMATIVO** 

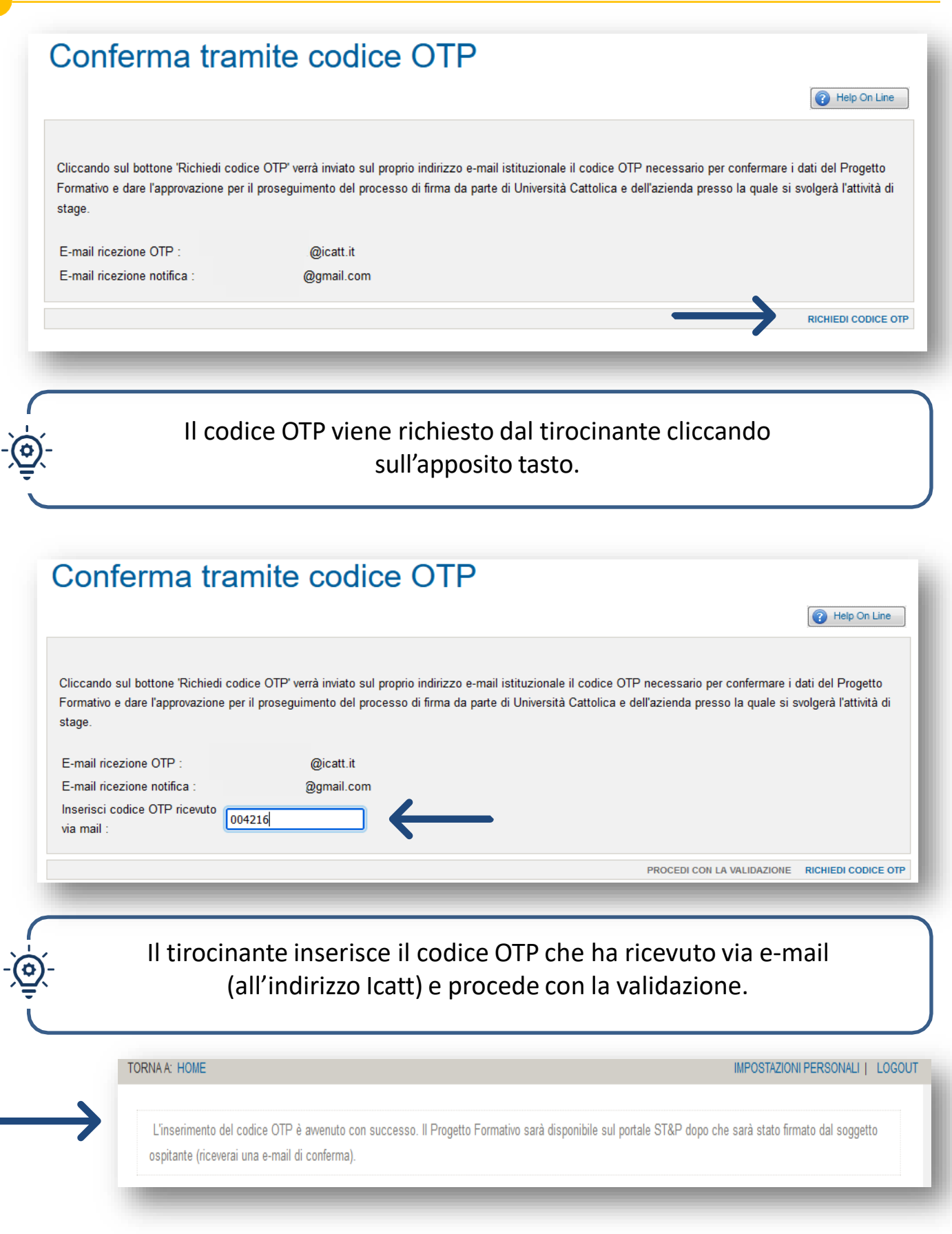

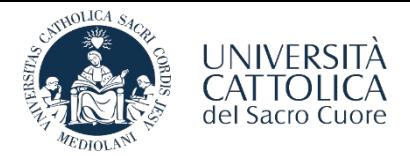

### COMPILAZIONE PROGETTO FORMATIVO

In seguito alla validazione del progetto da parte del tirocinante tramite **codice OTP**, il documento verrà firmato dalla competente Direzione d'Ateneo (di norma entro 24 ore). Una volta che il tirocinante e la competente Direzione d'Ateneo avranno firmato il Progetto Formativo, l'azienda/ente potrà scaricare il documento dal portale e procedere con la **firma digitale del documento scaricato.** 

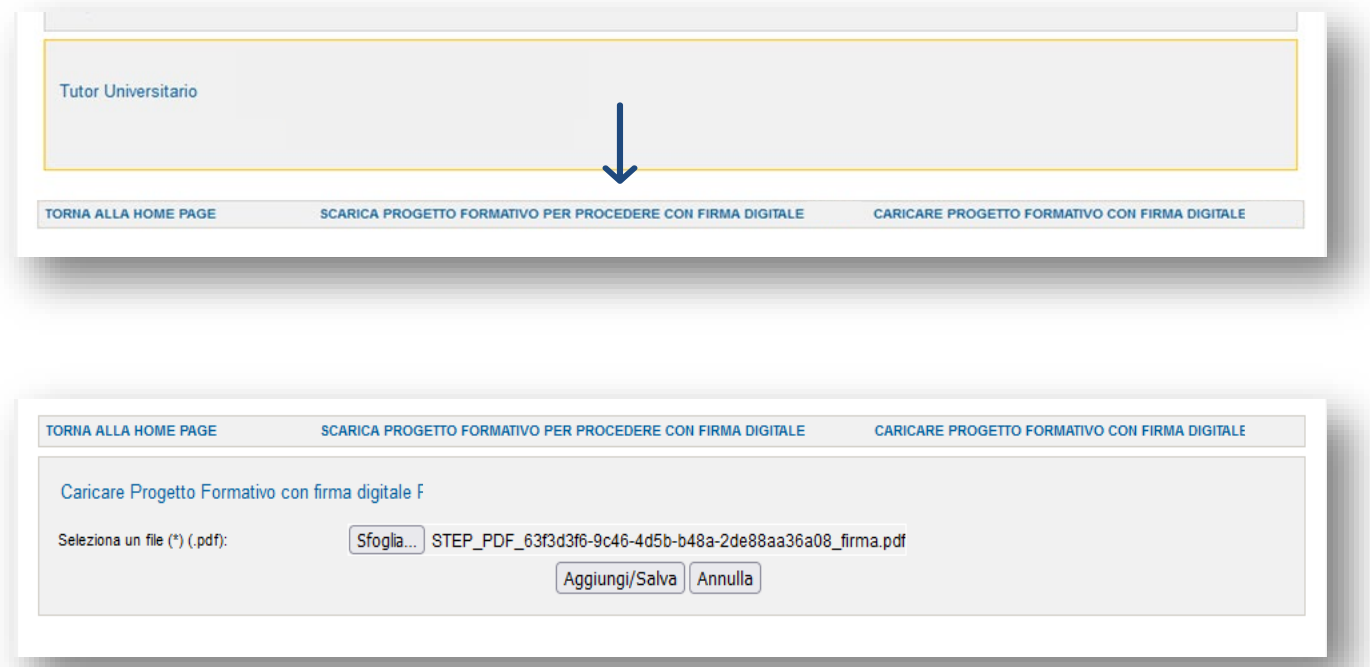

Per completare la procedura è necessario che l'azienda/ente selezioni la voce «**Caricare Progetto Formativo con Firma Digitale**» effettuando l'upload del documento. Per confermare il caricamento del documento sarà necessario cliccare su:

Aggiungi/Salva

Accedendo al portale ST&P sarà possibile scaricare il file del progetto formativo completo di firme digitali: • **PERCORSO AZIENDA**: Stage e tirocini - consulta storico stage - visualizza progetto – scarica documento

• **PERCORSO STUDENTE**: Stage e tirocini - visualizza progetto - stampa versione italiana

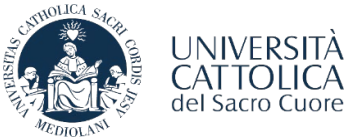

### LE FASI DI ATTIVAZIONE DEL TIROCINIO

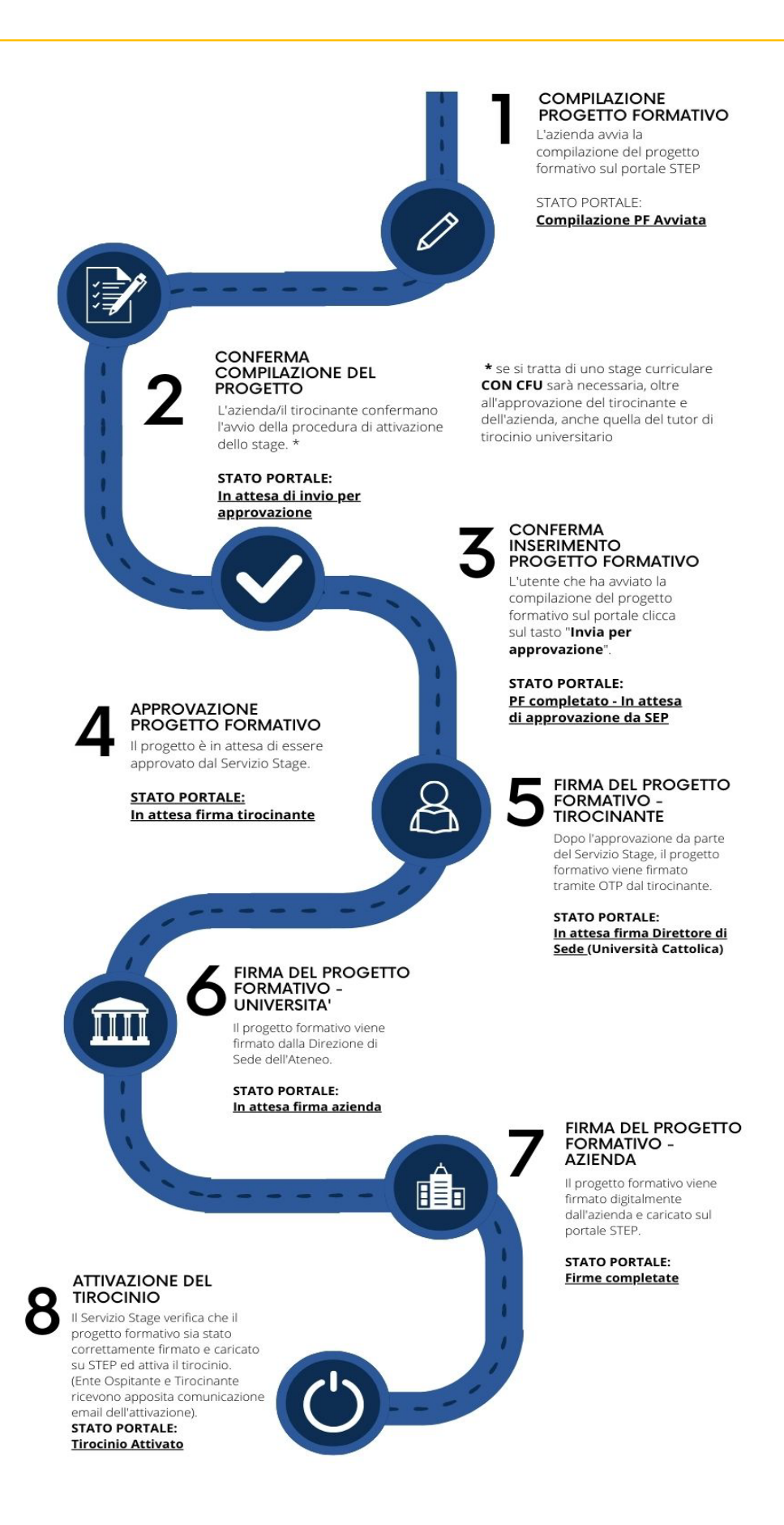

M

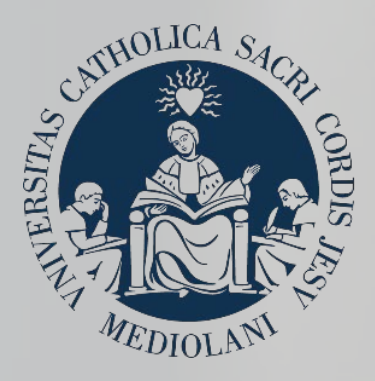

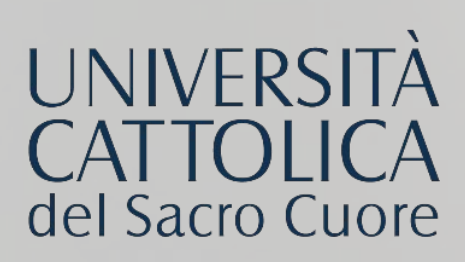

### **CONTATTI**

#### **SEDE DI MILANO**

Stage & Placement Largo A. Gemelli, 1 20123 - Milano Tel. 02 72348500 [stage-mi@unicatt.it](mailto:stage-mi@unicatt.it)

#### **SEDE DI BRESCIA**

Stage & Placement Via Trieste, 17 25121- Brescia Tel. 030 2406451/289 [stage-bs@unicatt.it](mailto:stage-bs@unicatt.it)

#### **SEDE DI PIACENZA**

Stage & Placement Via Emilia Parmense, 84 29122 – Piacenza Tel. 0523 599320 [ser.placement-pc@unicatt.it](mailto:ser.placement-pc@unicatt.it) [ser.stage-pc@unicatt.it](mailto:ser.stage-pc@unicatt.it)

### **SEDE DI ROMA**

Stage & Placement Largo Francesco Vito, 1 00168 - Roma c/o Istituti Biologici, piano T, stanze 251-252 Tel. 06 30154480 - Fax 06 35510243 stage.placement[rm@unicatt.it](mailto:rm@unicatt.it)